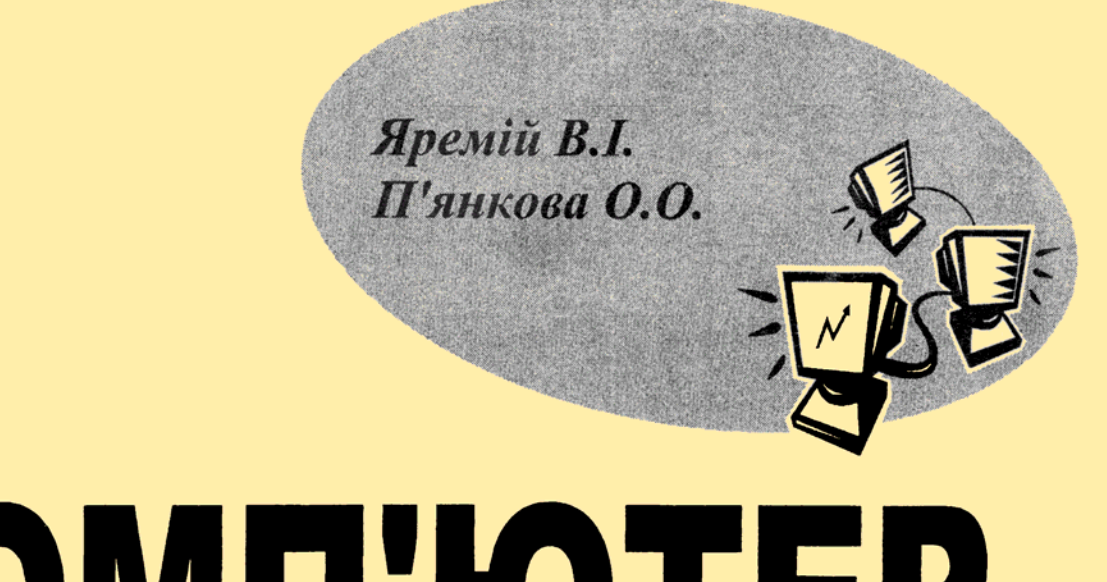

# KOMMOTEP

# Посібник для студентів

Основні відомості про комп'ютер

Програма Провідник

Текстовий редактор WORD

Програма електронних таблиць **EXCEL** 

Програма створення баз даних **ACCESS** 

Відомості про комп'ютерну **мережу INTERNET** 

<span id="page-0-0"></span>Додатки

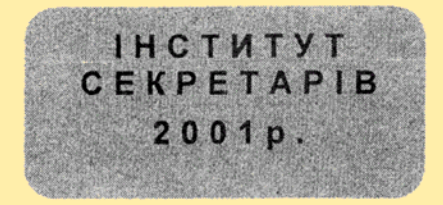

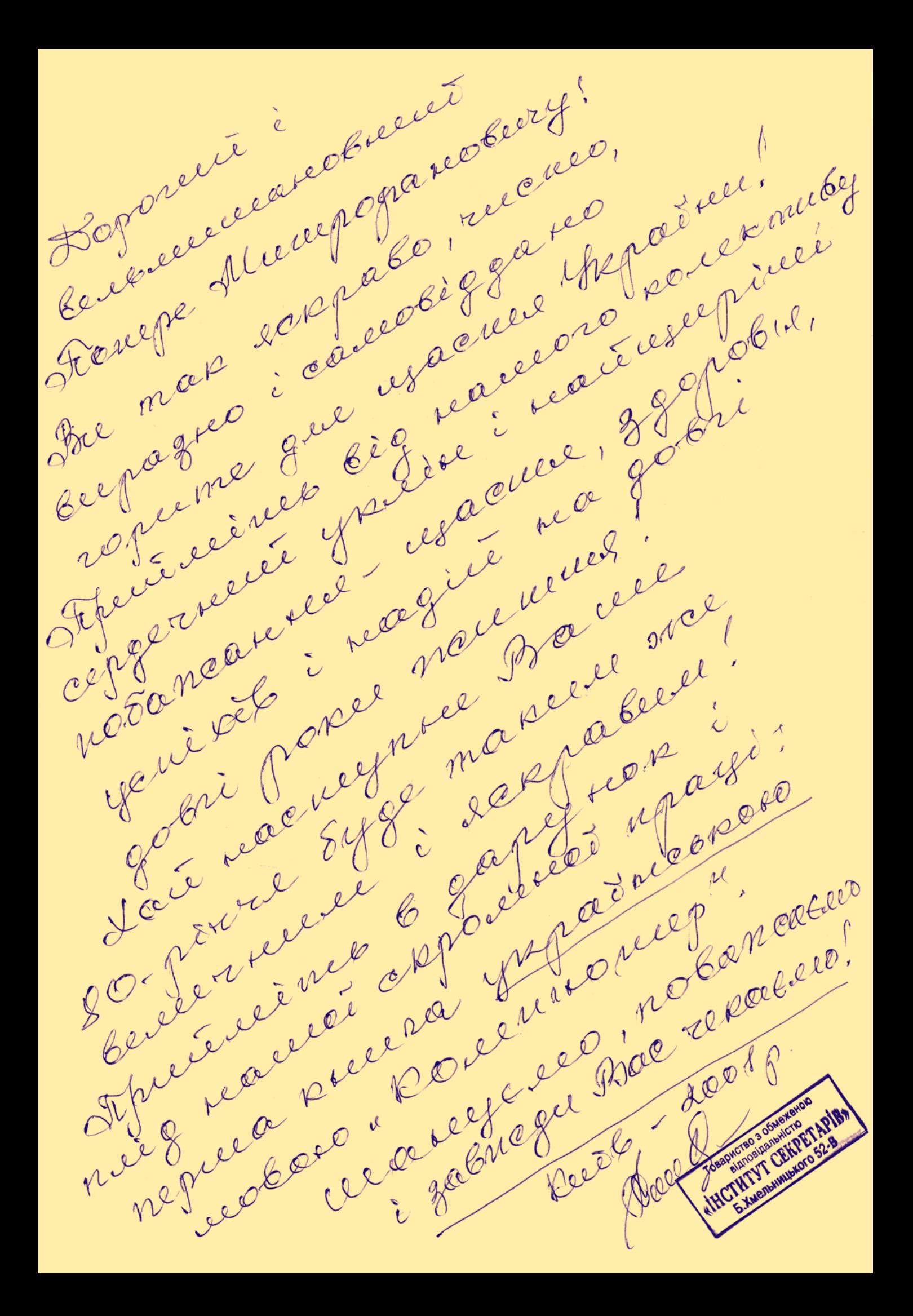

## <span id="page-2-0"></span>**Вступ**

ей посібник підготовлено для студентівпочатківців, які бажають отримати загальне уявлення про будову комп'ютера, здобути основні навички роботи з програмними продуктами. Автори не ставили перед собою завдання дати вичерпну інформацію про роботу з<br>програмами. Посібник створено на основі програмами. Посібник створено на основі<br>попереднього досвіду викладання предмету попереднього досвіду викладання предмету<br>"Комп'ютерна справа". Розробники врахували "Комп'ютерна потреби фахової підготовки студентів на основі сучасних вимог до управлінського персоналу і<br>кількість навчальних годин. Автори сподіваються, кількість навчальних годин. що посібник суттєво допоможе студентам набути

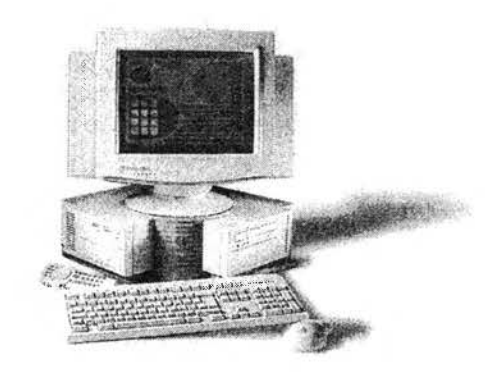

базових знань і оволодіти такими спеціальностями: "Стенограф", "Секретар - стенограф", "Оператор комп'ютерного набору", "Секретар".

У посібнику розглянуто основні блоки та технічні характеристики ПК, використання програми Провідник, можливості текстового редактора WORD, загальні принципи роботи у програмі EXCEL, побудову баз даних інструментами ACCESS, роботу з електронною поштою і пошук інформації у INTER-NET, основи боротьби з комп'ютерними вірусами.

У додатку представлено: схема клавіатури з розташуванням пальців для десятипальцевого сліпого методу друку, практичні роботи - зразки документів, таблиці різної складності у редакторі WORD, інші практичні роботи.

Посібник розроблено викладачами комп'ютерної справи інституту секретарів, які протягом останніх років викладають за новітньою програмою, представленою в цьому посібнику.

У процесі напрацювання нових матеріалів роботу над посібником буде продовжено.

#### Авторський колектив:

© В. І. Яремій - викладач, спеціаліст вищої категорії

© О.О. П'янкова - викладач, спеціаліст першої категорії

**Під редакцією М. Ф. Хоменка**

Усі авторські права належать Інституту секретарів

**Передрук без дозволу авторів або адміністрації інституту заборонений.**

Київ, вул. Богдана Хмельницького, 52-в

тел. 224-9239

#### **Зм іст**

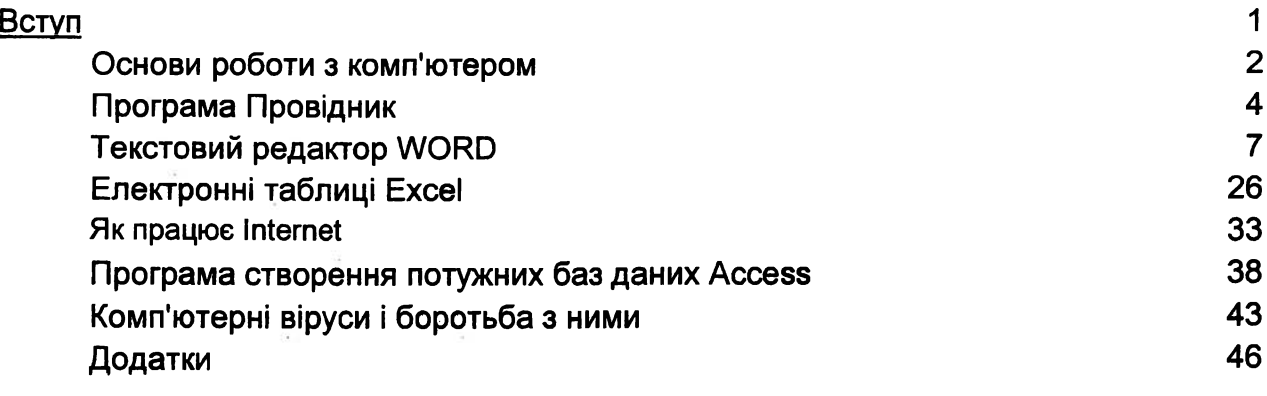

#### <span id="page-3-0"></span>Основи роботи з комп'ютером

#### **Основи! блоки, що входять у IBM PC**

Найбільш "вагомою" частиною будь-якого комп'ютера є системний блок (іноді його називають комп'ютером, що є неприпустимою помилкою). Усередині розташовано блок живлення, плата з центральним процесором (ЦП), відеоадаптер, жорсткий диск, дисководи флопі-дисків та інші пристрої введення - виведення інформації. Найчастіше відеоадаптер і контролери введення - виведення розміщені прямо на платі ЦП. У системному блоці можуть розміщатися пристрої мультимедіа: звукова плата й пристрій зчитування інформації з оптичних дисків - CD-ROM. Крім того, у поняття "комп'ютер" входить клавіатура і монітор. Маніпулятор-миша є не обов'язковою, але дуже важливою деталлю. Тепер коротко про основні компоненти ПК.

#### **Процесор**

Є основним компонентом будь-якого ПК. У даний час найбільш поширені процесори фірми Intel, хоча ЦП інших фірм (AMD, Cyrix, IBM) складають їм гідну конкуренцію. У даний час випускаються процесори серії Pentium, Celeron, але в Україні є достатньо великий парк машин на основі попередніх серій (процесори 286, 386, 486), які вже зняті з виробництва. Процесор серії Pentium характеризується робочою частотою, наприклад, Pentium II/400MHz, Celeron/433MHz. Сучасні вимоги до процесора: частота 300-900 MHz.

#### **Системна (материнська) плата**

Основною характеристикою системних плат є їх архітектура. Основними шинами донедавна вважалися ISA (Industrial Standard Architecture) і EISA (Extended ISA), що працюють на частоті 8 МГц і мають розрядність 10 і 32 відповідно. З появою процесора Pentium було розроблено самостійну шину PCI, яка на сьогоднішній день є найбільше швидкою і перспективною. На системній платі розміщуються мікропроцесор, сопроцесор, оперативна пам'ять, шина. Схеми, що управляють зовнішніми пристроями комп'ютера (контролери, адаптери, звукові карти), які зібрано на окремих платах, вставляються в уніфіковані роз'єми системної плати.

![](_page_3_Picture_7.jpeg)

#### **Дисковод**

Пристрій зчитування інформації з дискет (флопі-дисків).

**Загальна пам'ять комп'ютера - HDD (харддиск, жорсткий, твердий диск, вінчестер) для збереження комп'ютерної інформації.** Одиниці виміру інформації: 1 Біт - найменша одиниця виміру

- 
- 1 Байт = 8 Біт
- 1 Кілобайт = 1024 Байт
- 1 Мегабайт = 1024 Кілобайт
- 1 Гігабайт = 1024 Мегабайт

![](_page_3_Picture_16.jpeg)

Почавши свій хід з об'єму у 5 МБ, HDD досяг небувалих висот. На сьогоднішній день нікого не здивують диски об'ємом 10 або 20 ГБ. Для більшості комп'ютерних програм цілком достатньо об'єму 3,5 ГБ, проте, якщо вам доводитися мати справу з повнокольоровими графічними зображеннями або версткою, тоді слід подумати про диск у 6-20 ГБ або навіть про декілька таких дисків. Вінчестери фірми Western Digital, Seagate або Comer можна рекомендувати як найбільш оптимальні.

#### **Оперативна пам'ять (RAM, ОЗП - оперативно записуючий пристрій)**

Об'єм RAM зростає в геометричній прогресії:

1 МБ, 2 МБ, 4 МБ, 8 МБ, 16 МБ, 32 МБ, 64 МБ, 128 МБ, 256 МБ і т.д.

Сьогодні важко знайти конфігурацію з об'ємом пам'яті менше ніж 32 МБ. Для нормальної роботи більшості програмних продуктів бажаний об'єм RAM - 64 МБ. Проте слід зауважити, що при збільшенні об'єму ОЗП швидкодія ПК мало збільшується.

#### **Клавіатура**

Стандартною в Україні є Ю1 - клавішна клавіатура з англійськими і російськими символами.

#### **Миша**

Необхідна для роботи з графічними пакетами, кресленнями, при розробці схем і при роботі в середовищі Windows. Слід зазначити, що деяке ігрове і програмне забезпечення потребує наявності миші. Непогано мати також спеціальний килимок під мишу, який забезпечує її цілість і довговічність.

#### **Монітор**

Вибору цієї частини ПК варто приділити особливу увагу, оскільки від якості монітора залежить ваш зір і загальна стомлюваність при роботі. Монітори мають стандартний розмір по діагоналі: 14,15,17,19,20 і 21 дюйм.

#### **Звукова карта**

Дозволяє перетворити ваш комп'ютер на потужного помічника при навчанні, вивченні мов, створенні музики, відпочинку. Найпростішою картою є Adlib. Вона дозволяє відтворювати тільки музику без оцифрування звуку. Сьогодні найбільш поширеними є звукові карти фірм BTC, CREATIVE, YAMAHA, SONY.

![](_page_4_Picture_8.jpeg)

#### **CD-ROM**

Пристрій зчитування інформації з лазерних компакт-дисків. На даний час широко використовуються CD-ROM швидкістю не менше ніж 24. Звичайний CD-ROM зчитує інформацію з компакт-диску, але не записує її на CD.

#### **Додаткові пристрої збереження комп'ютерної інформації**

#### **Дискети (флопі-диски)**

Існує два стандарти дискет: 5,25" і 3,5". У сучасних комп'ютерах використовуються дисководи 3,5". Об'єм пам'яті дискети 3,5" -1,44 МБ.

#### **Компакт-диски (CD)**

На компакт-дисках зберігається інформація досить великих об'ємів, у середньому до 700 МБ.

#### **Z!P**

Для запису і зчитування інформації об'ємом 100- 200 МБ.

З дискетами ZIP працюють як із звичайними флопі-дисками.

#### **Стрімер**

Для запису і зчитування великих об'ємів інформації (до 70 ГБ). Використовують касети стрімера, як правило, для архівного збереження інформації.

![](_page_4_Picture_21.jpeg)

![](_page_4_Picture_22.jpeg)

#### **Деякі скорочення, які використовуються у цьому посібнику**

![](_page_4_Picture_154.jpeg)

![](_page_5_Picture_195.jpeg)

#### **Комбінації клавіш швидкого переміщення у тексті**

![](_page_5_Picture_196.jpeg)

#### <span id="page-5-0"></span>Програма Провідник

У програмі виконують різноманітні операції над дисками, файлами та каталогами. Її також можна використовувати для запуску програм та відкриття документів.

Робочий стіл програми розділено на два вікна. У лівому - кореневий каталог (диски, директорії, під директорії), у правому - вміст відкритих дисків, директорій, піддиректорій.

![](_page_5_Picture_6.jpeg)

Вікна розділено лінією прокрутки. Лінія прокрутки використовується в усіх комп'ютерних програмах і може розташовуватись вертикально або горизонтально.

![](_page_5_Picture_8.jpeg)

Кожна комп'ютерна програма має кнопки управління, які розташовано у правому верхньому куті стола програми.

![](_page_5_Picture_10.jpeg)

- 1. Покласти програму на панель
- $2.$ Зменшити (збільшити) робочий стіл програми
- 3. Закрити програму

#### **Кореневий каталог**

У кореневому каталозі знаходяться диски, директорії, піддиректорії. Розглянемо їх призначення.

#### **Структура кореневого каталогу**

![](_page_6_Picture_169.jpeg)

Комп'ютерна інформація зберігається в окремих папках (директоріях). Для відокремлення файлів використовують піддиректорії. Директорія може мати велику кількість піддиректорій.

#### **Структура вінчестера**

![](_page_6_Picture_6.jpeg)

![](_page_6_Picture_170.jpeg)

Вінчестер може бути розділений з метою відокремлення інформації.

Для роботи з компакт-дисками, пристроями ZIP, стрімерами у кореневому каталозі створюються додаткові диски.

#### **Створення папок (директорій)**

- 1. Звернутися до диска С: Мк на диск С у кореневому каталозі < Мл
- 2. "Файл"  $\div$  "Создать"  $\div$  "Папку"  $\div$  Мл  $\div$  (або Мк у "пусте поле" правого вікна  $\div$  Мп  $\div$  Создать Папку  $\Rightarrow$  Мл)  $\Rightarrow$  Набрати ім'я директорії, яке не використано в інших директоріях  $\Rightarrow$  Enter.

#### **Створення піддиректорій**

- 1. Створити директорію
- 2. Відкрити директорію: Мк на директорію у лівому вікні  $\Leftrightarrow$  Мл, або Мк на директорію у правому вікні < Мл 2 рази.
- 3. Створити піддиректорію так само, як директорію.

#### **Копіювання інформації з диску А на диск С**

- 1. На диску С створити директорію (піддиректорію) для збереження інформації з диску А
- 2. Звернутися до диска А: Мк на диск  $A \Leftrightarrow M\pi$
- 3 . Виділити інформацію на диску А для копіювання

#### **Основи! способи виділення директорій, піддиректорій, окремих файлів (далі - файлів)**

![](_page_7_Figure_1.jpeg)

#### **Копіювання інформації з диска А на диск С (продовження)**

- 4. Натиснути піктограму "Копировать" на панелі інструментів
- 5. На диску С відкрити директорію (піддиректорію), створену для збереження цієї інформації
- 6. Натиснути на піктограму "Вставить".

![](_page_7_Picture_6.jpeg)

Вміст буфера копіюється у відкриту папку.

#### **Копіювання інформації з диску С на диск А**

1. На диску С виділити інформацію, що копіюється.

Звернути увагу на об'єм виділеної інформації. Він не повинен перевищувати 1,38 МБ. Одиниці об'єму з'являються у рядку стану, який включається: "Вид"  $\Leftrightarrow$  "Строка состояния"  $\Leftrightarrow$  Мл. Об'єм директорії визначають так: Мк на директорію < Мп < "Свойства" < Мл.

- 2. Натиснути на піктограму "Копировать"
- 3. Звернутися до диска А: Мк на диск А  $\triangle$  Мл

#### 4. Натиснути на піктограму "Вставить"

#### На диску А створювати директорії не обов'язково.

#### Збереження інформації у комп'ютері інституту

Створіть наступну структуру:

![](_page_8_Picture_43.jpeg)

#### <span id="page-8-0"></span>Текстовий редактор WORD

Для набору, редагування, правки документів, створення таблиць, дизайнерського оформлення документів.

Запуск програми: "Пуск" <> "Программы" <> "Word"

#### Піктограми панелі інструментів "Стандартная"

![](_page_8_Picture_44.jpeg)

![](_page_8_Picture_45.jpeg)

#### Збереження документів під час навчання:

Піктограма "Сохранить" + Мл + У директорії "Мои документы" відкрити папку "Група ...." + У папці відкрити потрібну піддиректорію < У полі "Имя файла" набрати ім'я файлу < Зберегти документ

![](_page_8_Picture_46.jpeg)

Бажано включити автоматичну перевірку орфографії:

"Сервис" <> "Параметры" <> Вкладка "Правописание" <> Встановити мітку на "Автоматически проверять орфографию" = Ок

#### Коли слово підкреслено червоним, необхідно:

Мк - у середину підкресленого слова → Мп → Вибрати відповідне слово → Мл

#### Функцією "Добавить" НЕ КОРИСТУВАТИСЯ!

Якщо у слові допущено декілька помилок або слова немає у словнику, програма видає повідомлення "Нет вариантов".

Для перевірки української орфографії додатково встановити програму перевірки "RUTA PIAJ"

#### Коли майже всі слова підкреслюються червоним, необхідно:

Виділити увесь текст <> "Сервис" <> "Язык" <> "Выбрать язык" <> За допомогою лінії прокрутки вибрати потрібну мову перевірки <> Мл <> "Ок"

#### Основні способи виділення у тексті

#### 1. Слово

Мк у слово <> Мл 2 рази

2. Група слів

Мк перед першим словом, що виділяється  $\triangle$  $M\pi \leftrightarrow \hat{I}$ 

- 3. Речення
- 4. Сtrl+Мл у будь-яке слово речення
- 5. Рядки
	- Мк перед рядком <> Мл ↓
- 6. Абзац
	- Мк перед абзацом <> Мл 2 рази
- 7. Весь текст

Мк перед рядком <>> Ctrl+Мл

![](_page_9_Picture_88.jpeg)

#### Піктограми панелі інструментів "Форматирование"

![](_page_9_Picture_89.jpeg)

![](_page_9_Picture_90.jpeg)

![](_page_10_Picture_33.jpeg)

#### Установка відсутнього в меню розміру шрифту

Виділити фрагмент < Відкрити вікно "Размер шрифта" < З клавіатури набрати потрібний розмір < Натиснути на клавішу Enter

Мінімальний розмір шрифту для лазерних та струйних принтерів - 6, для матричних - 7.

![](_page_10_Picture_34.jpeg)

#### Приклади розміщення тексту:

![](_page_10_Picture_35.jpeg)

Маркування виділених абзаців

#### Приклади зміни типу маркера

Маркер

胆

![](_page_10_Picture_36.jpeg)

![](_page_11_Picture_176.jpeg)

За допомогою панелі інструментів змінюється вигляд тексту - його формат. Зміна формату тексту - форматування.

#### **Основні складові формату тексту:**

- 1. тип шрифту (Times New Roman, Apia!)
- 2. розмір шрифту
- 3. стиль шрифту (напівжирний, курсив, підкреслений)
- 4. розміщення тексту (по лівому краю, по центру, по ширині, по правому краю)
- 5. колір шрифту

#### **Робота з шрифтами**

Візуальна зміна шрифтів

Виділити текстовий фрагмент  $\triangle$ "Формат" <> "Шрифт" <> У вікні "Шрифт" вибрати потрібний шрифт -Ф "Ок".

#### **Увага!**

Якщо шрифт не підтримує кирилицю, з'являться: □□□□ або їа̂іа̂.

#### **Створення верхнього (м2) та нижнього (Н20) індексів**

- 1. Набрати текст звичайним способом - м2
- 2. Виділити ТІЛЬКИ індекс м
- 3. "Формат" ← "Шрифт" ← У меню вибрати потрібний індекс (у даному випадку "верхний индекс") -Ф "Ок"

![](_page_11_Picture_177.jpeg)

Для збільшення шрифтів на базі кирилиці необхідно додатково їх встановити з компакт-диску.

У цьому ж меню можна змінити колір та розмір шрифту, використати різні ефекти.

#### **Установка червоного рядка**

Червоний рядок - перший рядок абзацу. Починається на відстані 1 см від лівого поля.

**На заголовки та підзаголовки червоний рядок не встановлюється!**

#### **Не використовуйте для установки червоного рядка проміжки!**

![](_page_11_Picture_24.jpeg)

![](_page_11_Picture_25.jpeg)

Захопити організатор Мл $\Rightarrow$  перетягти до ! см. на лінійці

![](_page_11_Picture_27.jpeg)

![](_page_11_Picture_28.jpeg)

**Yeaza!** Не виставляйте організатори за поля друку! Текст за полями не друкується принтером!

#### Використання табуляторів

Табулятори використовуються для створення "пустих полів" у документі.

Приклад:

![](_page_12_Picture_45.jpeg)

#### Установка табуляторів

Мк на лінійку < Мк перетвориться на стрілку < Мл. На лінійці з'явиться знак табулятора

 $6.5.5$ 

#### Робота з табуляторами

![](_page_12_Picture_46.jpeg)

#### Типи табуляторів

![](_page_12_Picture_47.jpeg)

#### Вставка табуляторного заповнювача

Приклад:

#### Зміст книги

 $\overline{\mathbf{2}}$ Bcmyn  $11$ 

![](_page_13_Picture_117.jpeg)

1. Встановити табулятор на лінійку (у прикладі встановлено табулятор по правому краю)

"Формат" <> "Табуляция" <> У меню вибрати заповнювач  $2.$ <> "Ок"

#### Вставка символів у текст

У текст можна вставити будь-які символи.

 $\mathbb{F}$ Приклад:

#### 

Вказівник установити у місце вставки символа <> "Вставка" <> "Символ" <> У меню вибрати потрібний символ < Мл < "Вставить" < "Закрыть"

#### Вставка спецсимволів

![](_page_13_Picture_118.jpeg)

Вказівник установити у місце вставки символу (для ® і ™ після слова без проміжків)  $\triangle$  "Вставка"  $\triangle$ "Символ" Ф Вкладка "Специальные символы" Ф Вибрати потрібний символ Ф "Вставить" "Закрыть"

#### Колонтитули

Колонтитул - постійний текст або графічний об'єкт на кожній сторінці документа. Використовують верхній (колонтитул наверху сторінки) та нижній (колонтитул внизу сторінки).

#### Вставка колонтитула:

"Вид" <> "Колонтитулы" <> Набрати текст колонтитула <> Відформатувати, як звичайний текст <> Натиснути на кнопку "Закрыть". У режимі редагування текст колонтитула стане сірим, але під час друку колонтитул друкується, як звичайний текст. Це можна перевірити, натиснувши на піктограму "Предварительный просмотр".

#### Редагування колонтитула:

Мк на колонтитул ↔ Мл 2 рази ↔ Відредагувати колонтитул ↔ "Закрыть". Редагувати колонтитул можна з будь-якої сторінки документа.

#### Для створення нового колонтитула створити новий документ!

#### Нумерація сторінок

"Вставка" < "Номера страниц" <> У меню вибрати потрібне < "Ок" Якщо нумерація сторінок починається не з першого номера: "Вставка" < "Номера страниц" < "Формат" ФУ меню встановити номер першої сторінки Ф "Ок" Ф "Ок"

#### Вставка посилань

Посилання - необхідне пояснення до тексту. Може знаходитись унизу сторінки або в кінці документа. Вказівник встановити після слова, до якого належить посилання (без проміжків) → "Вставка" → "Сноска" <> Вибрати тип посилання (обычная, концевая) <> "Ок" <> Набрати текст посилання <> Використавши лінію прокрутки, повернутися до тексту документа.

#### Знищення посилань

Виділити НОМЕР ПОСИЛАННЯ у тексті <sup>→</sup> Del. Разом із номером знищується текст посилання.

#### Розставлення переносів

Переноси у тексті розставляються автоматично.

#### Не намагайтесь розставити переноси вручну!

![](_page_13_Picture_119.jpeg)

"Сервис" Ф "Язык" Ф "Расстановка переносов" Встановити мітку на "Автоматическая расстановка переносов"  $\Rightarrow$  "Ок"

Для розставлення переносів в українських текстах необхідно встановити програму "RUTA PIAJ".

#### **Використання "жорстких" переносів**

Під час набору текстів виникає необхідність заборонити перенос окремих текстових елементів.

#### Приклад:

![](_page_14_Picture_153.jpeg)

У цьому прикладі "жорсткий" перенос встановлюється Ctrl + Shift + рисочка (-).

![](_page_14_Picture_154.jpeg)

У цьому прикладі "жорсткий" перенос встановлюється Ctrl + Shift + проміжок.

#### **Форматування документів**

Завдання:

Розмістити документ на одній сторінці, змінити заголовок та підзаголовочну частину, розбити текст на колонки.

**.Виконання.**

#### **1. Повністю набрати текст документа**

![](_page_14_Picture_14.jpeg)

#### **2. Змінити поля**

"Файл" <> "Параметры страницы" <> Вкладка "Поля" <> Встановити потрібні поля <> "Ок"

Мінімальні поля для лазерних та струйних принтерів - 0,5 см, для матричних принтерів - 1 см.

![](_page_14_Picture_18.jpeg)

![](_page_14_Picture_155.jpeg)

Вигляд документа (попередній перегляд)

#### **3. Відформатувати заголовок та підзаголовочну частину**

![](_page_15_Picture_1.jpeg)

Вигляд документа після виконаної дії

#### **4. Виділити текст, розмістити по ширині і встановити переноси**

Увага! Коли у документі неправильно вибрано мову перевірки орфографії (див.піктограму "Орфография"), автоматичний перенос не працює!

#### **5. Розбити текст на колонки**

Виділити текст, який розбивається на колонки "Формат"  $\Rightarrow$  "Колонки"  $\Rightarrow$  У меню вибрати кількість колонок (при необхідності встановити мітку на "колонки одинаковой ширини")

Можна використати роздільник (лінію) між колонками

Встановити необхідну відстань між колонками (бажано 0,5; 0,7 см)  $\Leftrightarrow$  "Ок"

![](_page_15_Figure_9.jpeg)

**6. При необхідності змінити розмір шрифту**

![](_page_15_Picture_11.jpeg)

Остаточний вигляд документа після форматування

![](_page_15_Picture_13.jpeg)

Вигляд документа після розбиття на колонки

При форматуванні документів зберігайте послідовність виконання дій!

#### **Вставка буквиці**

Буквиця - перша літера абзацу, яка займає декілька рядків.

#### **Організаційно-розпорядчі документи**

рганізаційні документи регулюють функції, права та обов'язки органів управління. В орга нізаційних документах розглядаються питання, які стосуються діяльності організацій, установ або підприємств, їх структурних підрозділів та посадових осіб.

Організаційні документи бувають типові, примірні та індивідуальні.

Типові розробляються вищими органами управління для однорідних організацій і мають обов'язковий характер.

#### **Вставка буквиці в текст**

- 1. Набрати текст
- 2. Червоний рядок у першому абзаці не встановлювати!
- 3. Вказівник у першому абзаці
- 4. "Формат" → "Буквица" → У меню вибрати: "В тексте" → Висоту в рядках  $\Rightarrow$  Відстань до тексту (0,2; 0,3)  $\Rightarrow$  "Ок"

![](_page_16_Picture_12.jpeg)

#### **Зміна положення аркуша (вертикальне, горизонтальне)**

При роботі з документами можна змінити положення аркуша.

"Файл" + "Параметры страницы" Вкладка "Размер бумаги" + Встановити потрібне положення аркуша  $\div$  "Ок". Положення аркуша необхідно змінити перед вставкою таблиці у документ!

![](_page_16_Picture_190.jpeg)

Вертикальне положення (Ориентация книжная) Горизонтальне положення (Ориентация альбомная)

р бунаги | Источник бумаги | Макет |

魙

击

족

29,7 cm

 $21 \text{ cm}$ 

нижная эльбомная Образец

Приненить: Ко всему документу

#### **Створення таблиць**

1. Набрати заголовок таблиці

œ Приклад:

#### ВИТРАТНІ МАТЕРІАЛИ ДЛЯ БІНДЕРІВ

2. Додати таблицю у документ

"Таблица" < Добавить таблицу" < Вказати точну кількість стовпців і приблизну кількість рядків  $\Rightarrow$ Ок

![](_page_16_Picture_191.jpeg)

麢

Отмена

![](_page_17_Picture_213.jpeg)

#### **Зміна ширини стовпців**

#### **1 спосіб**

Ширина стовпця змінюється за рахунок зміни ширини наступного стовпця

Приклад !:

![](_page_17_Picture_5.jpeg)

#### œ Приклад 2:

![](_page_17_Figure_7.jpeg)

#### Виконання.

Мк на межу між стовпцями  $\Rightarrow$  Мл  $\leftrightarrow$ 

![](_page_17_Figure_10.jpeg)

#### **2 спосіб**

Ширина стовпця змінюється за рахунок зміни ширини всіх стовпців таблиці

Приклад:

![](_page_17_Picture_214.jpeg)

#### Виконання:

Мк на межу між стовпцями (див. мал.1)  $\Rightarrow$  Ctrl + Мл  $\leftrightarrow$ 

(саме цим способом необхідно змінити ширину першого стовпця у таблиці "ВИТРАТНІ МАТЕРІАЛИ ДЛЯ БІНДЕРІВ")

#### **З спосіб**

Ширина стовпця змінюється за рахунок зміни розмірів таблиці

Приклад:

![](_page_17_Picture_215.jpeg)

#### .Виконання.

Мк на межу між стовпцями (див. мал. 1)  $\Rightarrow$  Shift + Мл  $\leftrightarrow$ 

#### Увага!

Збільшуючи таблицю цим способом, не виходити за поля друку!

#### **Способи виділення у таблицях**

#### **Виділення комірок**

Мк на початок комірки  $\triangleq$  Мл  $\leftrightarrow$ 1 або вказівник у комірку  $\triangleq$  Shift + стрілки  $\triangleq$  А $\Downarrow$ 

#### **Виділення рядків**

![](_page_18_Picture_167.jpeg)

#### **Знищення рядків**

Виділити рядки <> "Таблица" ^ "Удалить строки" або Shift + Dei

#### **Розташування рядка над рядком**

Вказівник у рядку, над яким необхідно розташувати новий рядок < "Таблица" < "Добавить строки"

![](_page_18_Picture_168.jpeg)

#### **Збільшення кількості стовпців**

**Виділити стовпець, перед яким розміщується новий стовпець < "Таблица" < "Добавить столбци"**

#### *Yeaza!*

Розміщений новий стовпець збільшить розміри таблиці

#### **Об'єднання комірок**

#### Приклад:

![](_page_18_Picture_169.jpeg)

#### Дикомяння.

Виділити комірки, які об'єднуються < "Таблица" "Объединить ячейки" або використати піктограму "Объединить ячейки" на панелі інструментів  $\Box$  Объединить ячейки "Таблиць: и границьі"

#### **Розбити одну комірку на декілька**

Приклад:

![](_page_18_Picture_170.jpeg)

#### Дмконяння.

Виділити комірки, які розбиваються < "Таблица" < "Разбить ячейки"  $\Leftrightarrow$  Вказати потрібне  $\Leftrightarrow$  Ок або використати піктограму "Разбить ячейки" на панелі інструментів "Таблицы и границы"

![](_page_18_Picture_171.jpeg)

#### **Використання ефектів обрамування таблиць**

#### За допомогою ефектів обрамування можна змінити зовнішній вигляд таблиці

#### Приклад:

Таблиця до зміни обрамування

![](_page_19_Picture_271.jpeg)

#### Вигляд таблиці після зміни обрамування

![](_page_19_Picture_272.jpeg)

#### .Виконання.

Набрати таблицю, не використовуючи Enter для переходу на наступний рядок. Комірки не об'єднувати. Виділити рядки, у яких змінюється обрамування. Відкрити панель обрамування.

![](_page_19_Picture_273.jpeg)

 $1 \cdot 2 \cdot 3$  3  $1 \cdot 4$  3  $5$ 

8:

#### **Опис піктограм панелі обрамування**

- 1. Зовнішні лінії<br>2. Лінія зверху
- 2. Лінія зверху<br>3. Лінія знизу
- 3. Лінія знизу
- 4. Лінія ліворуч
- 5. Лінія праворуч
- 6. Всі лінії
- 7. Внутрішні лінії<br>8. Внутрішні гори:
- 8. Внутрішні горизонтальні лінії
- 9. Внутрішні вертикальні лінії
- 10. Ліній немає

#### Вибрати піктограму 10 "Ліній немає"

![](_page_19_Picture_274.jpeg)

Після зняття всіх ліній вибрати піктограму 1 "Зовнішні лінії"

![](_page_20_Picture_230.jpeg)

#### Виділити комірки другого стовпця, вибрати піктограму і "Зовнішні лінії"

![](_page_20_Picture_231.jpeg)

#### Виділити наступний стовпець, вибрати піктограму 1 "Зовнішні лінії"

#### **Зміна товщини ліній таблиць**

Приклад:

![](_page_20_Picture_232.jpeg)

#### Виконання.

Виділити комірки для зміни ширини < Мк на межу між комірками < Змінити ширину першим способом

#### **Нумерація комірок**

Приклад:

![](_page_20_Picture_233.jpeg)

#### Виконання.

Виділити комірки, які нумеруються Натиснути піктограму "Нумерация"

#### **Використання піктограми "Центровать по вертикали" на па нелі інструментів "Таблиць! и границь!"**

![](_page_21_Picture_1.jpeg)

Розміщення тексту до використання піктограми

![](_page_21_Picture_300.jpeg)

#### Розміщення тексту після використання піктограми

![](_page_21_Picture_301.jpeg)

Виконання.

Виділити комірки < Натиснути на піктограму "Центровать по вертикали"

#### **Сортування у таблицях**

Набрати список, який сортується

![](_page_21_Picture_302.jpeg)

Виділити стовпці для сортування

![](_page_21_Picture_303.jpeg)

"Таблица" < Сортировка < У меню вибрати потрібне (зверніть увагу на функцію "Со строкой заголовка". Вона використовується, коли виділяється стовпець, а не окремі комірки для сортування) <> Ок

#### **Зміна напрямку тексту в таблицях**

#### Набрати текст у таблиці

![](_page_21_Picture_304.jpeg)

![](_page_21_Picture_305.jpeg)

#### Виділити комірки, у яких змінюється напрямок

![](_page_21_Picture_306.jpeg)

Натискаючи на піктограму "Изменить направление текста" на панелі "Таблиць! и границм", вибрати потрібний напрямок тексту.

![](_page_22_Picture_1.jpeg)

Збільшити довжину рядка, виділити і встановити текст, використавши піктограми "По центру" і "Центровать по вертикали"

Кінцевий варіант таблиці

![](_page_22_Picture_217.jpeg)

#### **Злиття документів**

**ЗаеОання.**

Підготувати листи аналогічного змісту для багатьох адресатів. У листах вказати назву організації, прізвище, ім'я по батькові та адресу одержувача.

**Диконання.**

1. Підготувати базу даних, до якої включити потрібні дані (поля).

#### **База даних для злиття документів**

![](_page_22_Picture_218.jpeg)

2. Виділити тільки таблицю - базу даних (вказівник у таблиці  $\Leftrightarrow$  Alt (лівий) + цифра 5 з калькулятора)  $\Leftrightarrow$  Закопіювати у буфер  $\Leftrightarrow$  Створити новий документ  $\Leftrightarrow$  Вставити вміст буфера.

#### **Увага!**

Заголовок перед вставкою таблиці не набирати! Enter не ставити!

- 3. Зберегти новий документ у потрібну папку під назвою "Злиття"
- 4. Створити новий документ, набрати текст листа

Приклад:

#### До організації

#### Шановний(а)

Наша фірма запрошує Вас на презентацію нових товарів, яка відбудеться 18 грудня 2001 р. о 16 год. у головному офісі за адресою: Київ, вул. Кудрявська, 15.

Виконавчий директор О.М.Харченко

Одержүвач

![](_page_23_Picture_0.jpeg)

Встановити вказівник після слів "До організації" з проміжком < Відкрити меню "Добавить поле слияния" = Вибрати "Організація"

Встановити вказівник на потрібні місця в документі (не забувати проміжок) + Додати потрібні поля

Поля можна форматувати, як звичайний текст

Вигляд документа після вставки полів (форма 1)

До організації **Фрганізація**"

#### Шановний(а) "Инід" "По батькові"

Наша фірма запрошує Вас на презентацію нових товарів, яка відбудеться 18 грудня 2001 р. о 16 год. у головному офісі за адресою: Київ, вул. Кудрявська, 15.

#### Виконавчий директор

О.М.Харченко

Добавить поле слияния \*

 $M$  nn

IM<sub>R</sub>

Адреса Стать

Організація Прізвище

По батькові

**Одержувач** "Організація"

Адреса одержувача "Адреса"

#### **З крок**

"Сервис"

"Слияние" =>

"Обьединить"

Вибрати потрібний діапазон записів, які об'єдну-

ються ^

"Обьединить"

![](_page_24_Picture_7.jpeg)

![](_page_24_Picture_101.jpeg)

Результат злиття бази даних з листом.

У базі даних тільки 6 записів. При збільшенні кількості записів у базі даних результат не зміниться. Автору цього видання доводилось проводити злиття з базою даних, яка мала близько 500 000 записів. Функція "Злиття" працювала бездоганно!

У форму 1 можна вставити графічні об'єкти, які після злиття будуть автоматично відтворені в кожному документі.

Питання до теми:

Як можна підготувати листи окремо для чоловіків та жінок? Самостійно виконайте цю роботу.

#### **Дизайн при оформленні документів**

Приклади використання панелі інструментів "Рисование" при оформленні фірмених бланків.

![](_page_24_Picture_16.jpeg)

![](_page_25_Picture_0.jpeg)

![](_page_25_Picture_1.jpeg)

Електронна бібліотека

періодичних видань України

### $\bullet$  (044) 417-5164

#### **Панель інструментів "Рисование"**

![](_page_25_Figure_6.jpeg)

У цих прикладах використано вставку автофігур у документ.  $\mathbb{C}$  Всновные фигуры

На панелі "Рисование" вибрати "Автофигуры" < Вибрати по- Ва Блок-схема трібний графічний об'єкт  $\leftrightarrow$  Вставити його у документ  $\mathbb{R}$ вездь и яенты

#### **Зміна розміру графічного об'єкту**

Виділити графічний об'єкт  $\Leftrightarrow$  Мк на об'єкт  $\Leftrightarrow$  Мл  $\Leftrightarrow$  За допомогою відповідних організаторів змінити розмір об'єкту

#### **Вставити квадрат або коло можна так:**

![](_page_25_Picture_161.jpeg)

#### **Використання інструменту "Надпись"**

Інструмент "Надпись" використовується для друку тексту в заливці.

Приклади:

![](_page_25_Picture_16.jpeg)

Інструмент "Надпись" можна використати для створення написів на фотографіях та інших графічних об'єктах, переміщення текстових блоків у документі без використання табуляторів.

![](_page_25_Picture_162.jpeg)

![](_page_25_Picture_19.jpeg)

![](_page_25_Figure_20.jpeg)

![](_page_25_Picture_21.jpeg)

Включити інструмент "WordArt" + Вибрати потрібний стиль заголовку  $\Leftrightarrow$  Мл 2 рази

![](_page_26_Picture_2.jpeg)

![](_page_26_Picture_3.jpeg)

Приклад:

![](_page_26_Picture_5.jpeg)

Використання інструменту "Цвет заливки" Виділити графічний об'єкт < Вибрати потрібний колір заливки < Ок

Можна вибрати "Способы заливки" =>

![](_page_26_Picture_8.jpeg)

![](_page_26_Picture_9.jpeg)

![](_page_26_Picture_10.jpeg)

"Заготовка" <> "Радуга"

"Один цвет" <> "От центра"

#### **Використання вкладки "Текстура "**

Виділити графічний об'єкт <> "Цвет заливки" <> "Способи заливки" < Вкладка "Текстура" < Вибрати потрібну текстуру <2 Мл <2 Ок

![](_page_26_Figure_15.jpeg)

![](_page_26_Picture_16.jpeg)

**Зміна кольору ліній**

Виділити графічний об'єкт < Меню "Цвет линий" < Вибрати потрібний колір

#### **Зміна типу та штриха ліній**

Виділити лінію Вибрати потрібний тип та штрих ліній  $\Rightarrow$  Мл

![](_page_26_Picture_21.jpeg)

**Використання інструменту "Тень"** Виділити графічний об'єкт <> "Тень" <> Вибрати потрібну тінь <> Мл

"Два цвета" < "Горизонтальная"

![](_page_27_Figure_1.jpeg)

#### **Використання інструменту "Обьем"**

Виділити графічний об'єкт < Уменю " Объём " вибрати потрібний об'єм < Мл

![](_page_27_Picture_4.jpeg)

![](_page_27_Picture_5.jpeg)

![](_page_27_Picture_6.jpeg)

#### <span id="page-27-0"></span>Електронні таблиці Ехсе!

#### **Запуск програми**

Пуск  $\Rightarrow$  Программы  $\Rightarrow$  Microsoft Excel

#### **Призначення програми**

Ехсеі - це програма електронних таблиць, які мають багато обчислювальних можливостей. Таблиці використовуються для фінансових розрахунків, побудови різноманітних графіків і діаграм. Вони змінюються при появі нових цифрових даних. Тому електронні таблиці називають таблицями динамічного розвитку.

Перед нами книга-файл, яка складається з декількох сторінок - робочих таблиць. Кількість сторінок можна збільшувати до 255.

Робоча таблиця складається з рядків і стовпців. Кожний стовпець має назву - літеру латинського алфавіту, кожний рядок - номер. У кожній робочій таблиці - 256 стовпців і 16 384 рядки. У програмі Excel площина перетину рядка і стовпця, зветься коміркою. Кожна комірка має свою координату (як у шахах).

Якщо помножити 256 на 16 384, то виходить, що кожна робоча таблиця має 4 194 304 комірки.

#### **Деякі піктограми, які використовуються тільки у програмі Ехсеі**

![](_page_27_Picture_200.jpeg)

Приклади:

![](_page_27_Picture_201.jpeg)

Заебання do теми.

![](_page_27_Picture_20.jpeg)

Підрахуйте суму цих чисел у стовпці та рядку за допомогою  $\Sigma$ Запишіть у зошит загальну формулу підсумовування цифр:

**=СУММ(ком:ком) ↔ Е** 

де: "ком" - координати першої та останньої комірки.

![](_page_27_Picture_202.jpeg)

![](_page_27_Picture_25.jpeg)

![](_page_28_Picture_19.jpeg)

Приклади сортування:

![](_page_28_Picture_20.jpeg)

![](_page_28_Picture_3.jpeg)

Приклади вирівнювання даних по центру виділених комірок (3 кроки):

![](_page_28_Picture_21.jpeg)

![](_page_28_Picture_22.jpeg)

#### Способи виділення у робочих таблицях

![](_page_28_Picture_23.jpeg)

#### **Набір текстів і цифр у таблицях**

Набирати тексти і цифри можна в будь-якій комірці. Якщо текст не вміщується у комірку, він накриває наступну комірку, але в неї не заноситься. Для переходу у наступний рядок натисніть на Е (на відміну від Word).

На відміну від текстів, цифри набираються тільки в одній комірці і не перекривають у наступну комірку.

При появі **#######** знаків у комірці необхідно збільшити ширину стовпця.

#### Увага!

Цифри набирати без проміжків і без додаткових літер! Будь-які знаки з цифрами в одній комірці означають нецифровий формат запису.

Роздільником між цілими, десятими і сотими може бути тільки кома!

На прикладах продемонстровано помилковий набір цифр.

Зверніть увагу на те, що, коли було поставлено крапку, цифра 24.05 перетворилась на 24 май. Проміжок між цифрами - нецифровий формат

![](_page_29_Picture_216.jpeg)

Якщо випадково у якості роздільника було поставлено крапка, необхідно: "Формат"  $\Rightarrow$  "Ячейки"  $\Rightarrow$ Вкладка "Число"  $\div$  У полі "Числовые форматы" вибрати "Общий"  $\div$  Ок

#### **Способи зміни ширини стовпця**

Для зміни ширини стовпця вийти з режиму набору текстів або цифр ( $E$  або стрілки).

| $A \leftarrow$                  | $B$              | $Hasea moes$ | $Oduhuu i e$ | $Kinskicm$ | $Llina (eph)$ |
|---------------------------------|------------------|--------------|--------------|------------|---------------|
| Мк на между між<br>стовпцями Мл | Виділити комірки | Формат       | Столбец      | Автоподбор |               |

1 спосіб - механічний 2 спосіб - автоматичний

Виділити комірки → Формат → Столбец → Автоподбор ширини <> Мл

Для створення візуальних кордонів аркуша достатньо натиснути на піктограму "Предварительньш просмотр" і закрити його.

![](_page_29_Picture_19.jpeg)

#### Практична робота

Наберіть текст рахунку. Зверніть увагу, що слова "Рахунок" і дата стоять посередині аркуша. Наберіть заголовок таблиці і змініть ширину комірок. Виділіть заголовок, поставте текст по центру комірок і змініть стиль шрифту на напівжирний. Після виконання завдання збережіть рахунок у піддиректорії "Таблиці" під назвою "НВФ ВЕРСІЯ"

#### Н8Ф Версія

Увага! Оплата даного рахунку означає згоду з умовами поставки товару. Повідомлення про оплату обов'язкове, у протилежному випадку не зарантуеться наявність тоеару на складі. Товар відпускається за фактом надходження грошей на р/р Постачальника, самовивозом, при наявності довіреності і паспорта.

Обов'язково мати при собі копію свідоцтва про реєстрацію платника податку на додану вартість.

Увага! За неправильно оформленою довіреністю товар не відвантажується!

ПОСТАЧАЛЬНИК: ТОВ НВФ "Версія" 253125, Київ, бул. Перова, 4-А РЕКВІЗИТИ ПОСТАЧАЛЬНИКА: ЄДРПОУ 21620971 Банк: Лівобережне відд. ПІБ, р/р 26008301110285 МФО 32211

#### Рахунок № Сч-00856 Bid 23.02.02

Платник:

![](_page_30_Picture_127.jpeg)

У цій практичній роботі ви набрали текст, створили таблицю, провели форматування заголовка таблиці. Тепер вашим завданням буде автоматично пронумерувати комірки, занести дані у таблицю, підрахувати суму і вивести загальну вартість товару.

#### Автоматична нумерація комірок

Курсор у комірку < Набрати перший номер нумерації < Мк на чорний квадрат < Мк перетвориться на +  $\Rightarrow$  CTRL + (над першим хрестиком з'явиться маленький +)  $\Rightarrow$  Мл  $\leftrightarrow$  1

![](_page_30_Figure_6.jpeg)

![](_page_30_Picture_7.jpeg)

Практична робота

Пронумеруйте комірки  $(N_2 \pi \pi)$  від 1 до 15 номера

Заповніть таблицю даними. Проставте кількість і ціну товару.

Нагадуємо: роздільником між цілими і десятими може бути тільки кома!

Припустимо, що таблиця нашого рахунку має такий вигляд:

![](_page_30_Picture_128.jpeg)

#### Написання формул

#### Загальна формула проведення математичних дій

 $=$ ком\*/-+ком - Е

де "ком." - координата комірки (наприклад: А23; Н56)  $\boldsymbol{N}$ aza! У формулах проміжки не ставити!

#### Копіювання формул

1 крок Набрати формулу <> En

 $2$  крок Повернутися у формулу

3 крок Копіювати формулу Мк на чорний квадрат =>Мл ← ↑ → ↓

#### Використання формул з логічною умовою "ЕСЛИ"

Умова "ЕСЛИ" використовується при створенні баз даних, зв'язків між комірками, проведенні математичних підрахунків.

Загальна формула математичних підрахунків з використанням умови "ЕСЛИ"

Написання формули:

Вказівник у комірці  $\Rightarrow$  =Мк на ярлик аркуша, з яким створюється зв'язок  $\Rightarrow$  Мл  $\Rightarrow$  Мк у комірку, з якою створюсться зв'язок <> Мл

#### Створення логічних формул зв'язків між комірками різних аркушів

=ЕСЛИ(Лист№!ком<>"";Лист№!ком;"") - Е

Загальна формула

Приклад

=ЕСЛИ(Лист1!В11<""; Лист1!В11;"") - Е

#### Проведення математичних підрахунків між комірками різних аркушів

=ЕСЛИ(Лист№!ком <>"";Лист№!ком/\*-+ком;"") - Е

Загальна формула

=ЕСЛИ(Лист1!В11<>""; Лист1!В11\*Е15;"") - Е

Приклад

#### Практична робота

#### Нарахування заробітної плати

![](_page_32_Picture_285.jpeg)

У практичній роботі використати логічні формули математичних підрахунків і абсолютне посилання.

#### **Використання статистичних формул**

Статистичні формули дозволяють визначити мінімальне, максимальне та середнє цифрове значення у виділеному цифровому блоці

![](_page_32_Picture_286.jpeg)

#### Практична робота

![](_page_32_Picture_287.jpeg)

![](_page_32_Picture_9.jpeg)

![](_page_32_Picture_288.jpeg)

#### Виконання роботи

Якщо "Гатунок" = **1,** "Ціна" - **2,05,** якщо "Гатунок" = 2, "Ціна" - 1,87, якщо "Гатунок" = 3, "Ціна" - **1,54**

У формулі необхідно використати 3 умови "ЕСЛИ"

![](_page_32_Picture_289.jpeg)

=ЕСЛИ(В8=АЗ;А5;ЕСЛИ(В8=ВЗ;В5;ЕСЛИ(В8=СЗ;С8;""))) - Е

Загальна формула

Приклад

Перед копіюванням формули необхідно встановити абсолютне посилання. Остаточно формула має такий вигляд:

=ЕСЛИ(B8=\$A\$3;\$A\$5;ЕСЛИ(B8=\$B\$3;\$B\$5;ЕСЛИ(B8=\$С\$3;\$С\$8;""))) - Е Приклад

У комірці Е8 самостійно наберіть логічну формулу математичного підрахунку.

#### В одній формулі можна використати до 7 умов "ЕСЛИ" включно.

#### **Використання умови "И"**

Практична робота Відрахування з нарахованої заробітної плати до пенсійного фонду та фонду зайнятості

![](_page_33_Picture_103.jpeg)

#### Відрахування із зарплати до пенсійного фонду:

Якщо нарахована зарплата не перевищує 150 грн. включно, з неї відраховують до пенсійного фонду 1%, якщо зарплата перевищує 150 грн., з неї відраховують до пенсійного фонду 2 %.

#### Відрахування із зарплати до фонду зайнятості:

Із зарплати відраховують 0,5%.

Немає ніяких відрахувань із зарплати, яка не перевищує 17 грн.

#### Виконання роботи

У формулі (ком D4) необхідно задати такі умови: якщо нарахована зарплата складає >17 і <=150; тоді нараховану зарплату \* 1%.

#### Формула має такий вигляд:

=ECJIII(II(C4>17;C4<=150);C4\*1%;"") - E

= $ECIIM(M(\kappa om...;\kappa om...);\kappa om...;"")$  - E

Де "ком..." - певна умова.

Самостійно складіть формули у комірках Е4, F4.

#### У формулах можна одночасно використовувати декілька умов "ЕСЛИ" та "И".

Використання у формулах текстів як результат виконаної дії формули

#### Практична робота

Залишки товару на складі.

У комірках Н8:Н10 повинно з'явитися слово "Замовити" якщо залишок < ніж 20 одиниць.

![](_page_33_Picture_104.jpeg)

#### Виконання роботи:

Створити таблицю з відповідними формулами розрахунків. У комірці Н8 набрати таку формулу:

=ЕСЛИ(G8<=20;"Замовити!";"")

Приклад

 $=$ ECJI $M$ (ком...;"TEKCT";"")

Загальна формула

 $=TJATA()$ 

У формулі перед та після ТЕКСТУ лапки ставлять англійською мовою

Приклад

Загальна формула

#### Формули дати

Формула, яка показує дату створення документа

#### Формула, яка показує дату відктиття документа

#### Практична робота

**=СЕГОДНЯ()**

#### Визначити за допомогою формули =СЕГОДНЯ() вік співробітників

![](_page_34_Picture_228.jpeg)

Відокремлення з дати 12.11.60 - "Дата" "Місяць" Рік"

![](_page_34_Picture_229.jpeg)

![](_page_34_Picture_8.jpeg)

#### **Створення діаграм та графіків**

Діаграми та графіки створюються на основі виділених цифрових значень

![](_page_34_Picture_230.jpeg)

Виділити цифрові значення Ф Піктограма "Мастер диаграмм"  $\Rightarrow$  Користуючись майстром діаграм, вибрати тип діаграми  $\triangle$  Інші дані про діаграму  $\triangle$ Пройти 4 кроки побудови діаграм до кнопки "Готово"

![](_page_34_Picture_13.jpeg)

#### <span id="page-34-0"></span>Як працює Internet

Комп'ютерні мережі

![](_page_34_Picture_16.jpeg)

Що ж таке Internet? Усе дуже просто. Internet - це багато-багато комп'ютерів, з'єднаних між собою дротами (або іншими каналами зв'язку). Звичайно з'єднують спочатку невелику кількість комп'ютерів, не більше тисячі, утворюється так звана локальна мережа.

А потім ці мережі з'єднують між собою в більш значні утворення, а вони - у величезні конгломерати. І так доти, доки комп'ютери усього світу не будуть з'єднані між собою, іншими словами - об'єднані у глобальну мережу. От і все! Тепер залишається зовсім небагато - зробити так, щоб це усе запрацювало.

#### **Сервери і клієнти**

Неважко здогадатися, для того, щоб мережа запрацювала, необхідно на всі ці комп'ютери (по іншому вузли) встановити необхідні програми. Такі програми бувають двох типів: програми-сервери і програми-клієнти. Програма-кліент необхідна для перетворення вашого бажання у запит, відправки його в потрібному напрямку по комп'ютерній мережі, одержання відповіді і перетворення її в зрозумілий вам вигляд. Такі відомі програми, як Internet Explorer або Netscape Navigator - не що інше, як програми-клієнти. Вони допомагають подорожувати у ресурсах Internet, і тому називаються браузерами (browser). Для того, щоб подивитися будь-який сайт, ви набираєте у спеціальному полі браузера адресу цього сайту, наприклад, <http://www.aport.ru>і натискаєте на клавішу "Enter". Програма-клієнт сформує запит, у якому міститься інформація про те, що ви хочете подивитися саме цей сайт на своєму комп'ютері. Цей запит ваша програма-клієнт відправляє мережею програмі-серверу, яка готує відповідь і у спеціальному форматі відправляє його назад вашому браузеру. Розібравшись у відповіді, браузер показує те, що ви вибрали, або повідомляє, чому він не може цього зробити.

Отже, тепер вам відомо про існування програм, які супроводжують вас у мережі, але ми ще не зробили підключення до самого Internet.

#### Технічні умови підключення до мережі Internet

Для підключення вам необхідно мати: комп'ютер, факс-модем, звичайну телефонну лінію, або окрему виділену лінію.

Важливу роль під час роботи у мережі відіграє об'єм оперативної пам'яті вашого комп'ютера (бажано не менше 32 Мб). До комп'ютера підключається факс-модем, рекомендована швидкість якого не менше 32600 біт\сек. Факс-модем підключається до телефонної лінії, яка буде зайнята під час роботи у мережі. Великі компанії та інтернет-клуби використовують так звані "виділені лінії" - окремо протягнуті телефонні лінії. Широку популярність отримує підключення через кабельне телебачення. Цей спосіб підключення дозволяє значно збільшити швидкість проходження сигналу.

#### Провайдер. Підключення до провайдера

Після виконання технічних умов підключення вам необхідно встановити зв'язок вашого комп'ютера з всесвітньою мережею - підключитися до провайдера. Провайдери - це фірми, які надають послуги підключення до мережі. У Києві подібних фірм дуже багато, різноманітні і їх пропозиції. Наш досвід дозволяє порадити вам не шукати найдешевших провайдерів, у них, як правило, дуже низький рівень обслуговування (зайняті телефонні лінії, мала швидкість, часті збої зв'язку та ін ).

З провайдером ви можете підписати угоду або купити інтернет-картку провайдера у будь-якому поштовому відділенні. В угоді або картці містяться такі дані: телефон доступу до провайдера, ім'я користувача картки (Username) та пароль (Password). В угоді також можуть бути вказані додаткові умови підключення (використання проксі-сервера, його адреса та ін.). На основі цих даних вам необхідно створити з'єднання з сервером провайдера.

На прикладі інтернет-картки фірми "Інфоком" ми розглянемо створення такого з'єднання.

![](_page_35_Picture_189.jpeg)

Вигляд інтернет-картки фірми "Інфоком"

Пуск <> Программы <> Стандартные <> Связь <> Удалённый доступ к сети <> Мк на "Новое соединение" Мл 2 рази.

![](_page_35_Picture_10.jpeg)

У вікні "Код города" набрати 044, у вікні "Телефон" - телефон доступу (з картки). У нашому випадку 2343442 (без рисок між цифрами), у вікні "Код страны" - вибрати "Украина (380) < Далее

![](_page_35_Picture_12.jpeg)

У вікні "Введите название соединения" набрати будь-яку назву, скажімо назву фірми-провайдера. Ми набрали Infokom  $\Rightarrow$  Далее

![](_page_35_Picture_190.jpeg)

У цьому вікні натиснути на "Готово" З'єднання створено. Після створення з'єднання необхідно його налаштувати на роботу у мережі.

Мк на "Infokom"  $\Rightarrow$  Мп  $\Rightarrow$  "Свойства"  $\Rightarrow$  Мл.

У цьому вікні обов'язково відключіть функцію "Использовать код страны и параметры связи".

Після цього Мк на вкладку "Сеть" < Мл

![](_page_36_Picture_61.jpeg)

![](_page_36_Picture_3.jpeg)

Відключіть усі функції крім ТСР/ІР <2 Ок. З'єднання налаштоване і готове до підключення до мережі Internet.

Ми ще раз звертаємо вашу увагу на те, що у деяких провайдерів можуть бути додаткові умови підключення до мережі, про що ви прочитаєте з угоди, або зверніться до технічної служби підтримки провайдера.

Отже, з'єднання створене, налаштоване, натискаємо на нього Мл 2 рази, наш факс-модем з'єднується з провайдером, той перевіряє ім'я та пароль і після перевірки у нижньому правому куті панелі (поряд з годинником) з'являються два монітори комп'ютерів. Запускаємо програму Internet Explorer або Netscape Navigator (про них згадувалось вище). Ми у Internet!

І нові питання постають перед нами: як працювати з електронною поштою, як шукати необхідну інформацію, як закачати програму чи фотографії, як шукати роботу за допомогою Internet, як спілкуватися з іншими користувачами Internet та ще багато інших питань? Для відповіді на ці питання нам необхідно познайомитись з роботою пошукових систем.

#### Пошукові системи

Пошукові системи призначені для збереження та систематизації великих об'ємів інформації, організації її пошуку. Ось адреси деяких найбільш популярних пошукових систем.

![](_page_36_Picture_62.jpeg)

![](_page_36_Picture_63.jpeg)

![](_page_37_Picture_0.jpeg)

Зверніть увагу на те, що усі пошукові системи мають вікно пошуку (біля кнопки "Найти" або "Search"). У цьому вікні можна набирати ключові слова пошуку даних. Ці слова необхідно набирати мовою пошукової системи або англійською мовою. Наприклад, у ПС "МЕТА" ключові слова набирають українською, російською, англійською мовами, на Rambier - російською та англійською, на Yahoo - англійською. У англомовних пошукових системах відповідь на запит отримаєте так само англійською мовою.

Що таке ключові слова?

Наприклад, вам необхідно отримати інформацію про ліки. У вікні пошуку наберіть їх назву, наприклад - "аспірин" і натисніть на кнопку "Поиск". Через декілька секунд у вікні пошукової системи ви побачите посилання на окремі сторінки, де зустрічається слово "аспірин". Таких посилань буде досить багато, натискайте на ці посилання і в окремих вікнах, які відкриваються автоматично, через декілька секунд з'явиться потрібна вам інформація.

Якщо ви шукаєте роботу, то у пошуковому вікні набираєте "вакансии в Києве", беручи у лапки цю фразу. Лапки необхідні для того, щоб пошукова система шукала не окремі слова "вакансии" та "Киев", а фразу цілком. Відмінок у ключових словах значення не має.

#### **Електронна пошта. Відправляємо лист**

![](_page_37_Figure_6.jpeg)

Відправка електронного листа нічим не відрізняється від відправки звичайного. Допомагає вам у цьому клієнтська поштова програма (Outlook Express, Netscape Messenger, Internet Maii, WebMaii, The Bat, Pegasus Mail, Pine, Eudorra, Demos Maii або будь-яка інша). Ви набираєте текст листа, у полі "Кому" набираєте адресу одержувача. Адреса відправника на всіх листах зазвичай буває тією ж, тому її набирають один раз при створенні поштового клієнта.

Що важливо: ніхто не заважає вам перед відправкою листа набрати будь-яку іншу адресу відправника, наприклад, неіснуючу, лист однаково буде відправлено.

У полі "Тема" можна написати короткий зміст листа (поле не обов'язково заповнювати).

За допомогою поштової програми до листа можна прикріпити файли, програми, картинки, фото, музичні записи (використайте кнопку "Вложить"). Для відправки листа необхідно підключитись до Internet.

#### **Створення власної безкоштовної поштової скриньки**

Працюючи у мережі Internet, ви зможете не тільки надсилати повідомлення, а й отримувати їх, зберігати конфіденційну інформацію безпосередньо на поштовому сервері, користуватися одразу кількома поштовими скриньками та ін. Для того, щоб використати ці можливості, створіть на будь-якому поштовому сервері або у пошуковій машині власну поштову скриньку. І найприємнішим є те, що за це не треба платити!

Давайте, як приклад, створимо поштову скриньку на пошуковій машині Яndex.

Підключіться до мережі, **у** полі "Адрес" наберіть **[www.vandex.ru](http://www.vandex.ru)** - чекайте повного завантаження вікна.

![](_page_38_Picture_116.jpeg)

У вікні, яке відкрилося, заповніть усі поля з познач Логін та пароль обов' набираються латинсь терами.

Лінією прокрутки опу вниз вікна, натисніть гистрироваться".

nateli@rambl

Привет!

**D:Мои докун** 

**S Закрыть без сохранения [43]** Проверить орфографию **[Русский язык** 

8080

Kony

Komu  $c_{\rm kin}$ Taxa:

B<sub>1</sub>

Текст письми

@ Ilobassen &

**EX OTHPERNTS** 

![](_page_38_Picture_117.jpeg)

Зарегистрировавшись на почте, вы получите почтовый ящик с именем лосны Oyundex.ru, а также доступ к другим службам Яндекса.

![](_page_38_Picture_118.jpeg)

#### Копіювання інформації

Зовсім необов'язково читати тексти з сайтів безпосередньо в інтерактивному режимі (коли комп'ютер підключений до Internet). Можна закопіювати цю інформацію і прочитати її після відключення від Internet, наприклад, у Word. В такий спосіб ви зекономите свої гроші.

Обзор.

Копіювання текстів: Виділити текст ⇔ Мк у виділене ⇔ Мп ⇔ Копировать ← Мл ← Відкрити редактор Word <sup>→</sup> Вставить из буфера → Зберегти файл.

Копіювання малюнків, фотографій: Мк на малюнок (після його повного завантаження) Мп < Копировать рисунок как < Мл < Відкрити папку у яку копіюється малюнок, можна змінити назву файлу ⇔ Сохранить ⇒ Мл.

#### Цікаві Internet-адреси

У цю частину розповіді про Internet ми включили деякі цікаві поштові адреси. Назви серверів подано без змін та перекладу.

#### Допомога у працевлаштуванні

![](_page_38_Picture_13.jpeg)

![](_page_39_Picture_117.jpeg)

На багатьох з цих сторінок ви можете залишити своє резюме, заповнюючи спеціальні поля.

http://kiev2000.com/index.asp - Информационно-развлекательный сервер Киева http://www.eo.kiev.ua/ - Експрес-об'ява http://www.kiev-job.com/- РАБОТА В КИЕВЕ. Бесплатные объявления. http://www.elvisti.kiev.ua/jobs/- ТРУДОВЫЕ РЕСУРСЫ КИЕВА. Фирма КАЛИАКРА http://www.hro.ru/ru/db/jobs/kiev.htm- HUMAN RESOURCES ON-LINE (вакансии раздел Киев) http://www.newgen.kiev.ua/- Кадровое агентство "Новое Поколение" http://choumak.hypermart.net/job/- Все для поиска работы на Украине Киеве и за рубежом http://www.thepost.kiev.ua/employment.shtml- Раздел трудоустройства англоязычной газеты Kiev Post. http://www.sfi.kiev.ua/- Агенство Staff Fund International. Каталог вакансий и предложений. http://www.thepost.kiev.ua/employment.shtml-Газета KYIV POST http://www.infoseek.kiev.ua/-Работа в США, Канаде, Европе для программистов http://infobusiness.kiev.ua/workin.php3-БД "Вакансии и Специалисты" http://www.alex-ua.com/~mc/-MANAGEMENT CONSULTING. Управленческое консультирование. http://www.mc92.com/ОК-Журнал "Отдел Кадров" - трудоустройство, обучение, управление персоналом http://www.ancor-ukraine.kiev.ua/- ANCOR SW Agency http://www.cclub.mics.kiev.ua/- Career Club - рекрутинговое агентство http://www.araratc.kiev.ua/- Кадровое агенство "Арарат-центр". Трудоустройство в Киеве http://www.studland.ukrnet.net/-LIPM http://www.i.kiev.ua/~odyssey/-Кадровое агентство ИНКОМАРТСЕРВИС http://uamedia.visti.net/zagranitsa-Газета об эмиграции и работе за рубежом http://www.allkiev.com.ua/bbs-[T3s] Доска бесплатных объявлений http://awis.virtualave.net/-Работа за рубежом. Агентство AWIS. http://uamedia.visti.net/zagranitsa-Газета ЗАГРАНИЦА http://www.employ.kiev.ua/-Кадровое агентство "ИМПЛОЙМЕНТ" http://www.i.com.ua/~kbp-Рекрутинговое агентство. Кадровая Банковская Программа

#### Надзвичайно потужний телефонний довідник. 176 міст СНД

http://www.porcelain.ru/telefon1.htm Телефонные справочники городов СНГ. http://www.mycgiserver.com/~kiev09/index.php3 Телефонная справочная служба 09 Киева

#### На цих серверах можна знайти й закачати велику кількість різних програм

http://museum.uka.ru/freeware/index.htm Крупнейшая коллекция бесплатных программ в России http://www.download.ru/russian/1.htm Download

http://www.kgtu.runnet.ru/WD/FTP/Archivers/?N=D Страница бесплатных программ

http://www.mercury.odessa.ua/ Золоті сторінки України

#### Адреси популярних чатів

Чат - сервер інтерактивного спілкування у реальному часі з іншими користувачами Internet. wq.cjb.net, www.gala.net, http://galacrap.chat.ru/chats.htm

Зрозуміло, що навіть у об'ємній книзі дуже важко зібрати найцікавіші Інтернет-адреси, але за бажання будь-що знайти у невичерпних морях інформації, ми радимо звертатися до пошукових систем.

#### <span id="page-39-0"></span>Програма створення потужних баз даних Access

Збереження інформації - одна з найважливіших функцій комп'ютера. Найпоширенішим засобом такого збереження є бази даних. База даних - це файл спеціального формату, який містить інформацію, структуровану заданим способом.

#### Структура бази даних

Більшість баз даних мають табличну структуру. Відомо, що у табличній структурі адреса даних визначається перетином горизонтальних і вертикальних граф. У базах даних вертикальні графи називаються полями, а горизонтальні - записами. Поля творять структуру бази даних, а записи складають інформацію, яка зберігається у базі даних. Для того, щоб легко засвоїти поняття структури бази даних, треба уявити собі порожню базу, у якій поки що немає ніяких даних. Незважаючи на те, що даних у базі немає, інформація в ній усе-таки є. Це структура бази, тобто набір полів. Вони визначають, що буде записано у цю базу і в якому вигляді.

#### Запуск програми

При запуску програми Access з'являється діалогове вікно. У цьому вікні можна відкрити раніше створену і збережену базу даних, створити нову або запустити майстра побудови бази даних. Розглянемо роботу програми Access на прикладі побудови нової бази даних. Виберіть "Новая база данных» ФОк. Програма запропонує зберегти базу даних. Відкрийте свою папку у директорії "Мои документы" і збережіть цей файл під назвою "База даних".

![](_page_40_Picture_3.jpeg)

![](_page_40_Figure_4.jpeg)

Після збереження файлу з'явиться вікно "База данных", у якому є такі вкладки: "Таблицы", "Запросы", "Формы", "Отчёты", "Макросы", "Модули".

#### Найпростіші бази даних

Найпростіші бази можна створювати, не вдаючись до спеціальних програмних засобів. Для того, щоб файл вважався базою даних, інформація в ньому повинна мати структуру (поля) і бути форматована так, щоб вміст сусідніх полів легко розрізнявся. Найпростіші бази можна створювати навіть у текстовому редакторі. (Пригадайте базу даних для злиття документів). Існує, принаймні, два формати текстових баз даних: із заданим роздільником; із фіксованою довжиною поля. Незважаючи на "примітивність" таких текстових баз даних, потужні системи управління базами даних дозволяють імпортувати подібні файли і перетворювати їх у "дійсні" бази даних.

#### Створення таблиць

Перш ніж почати створювати таблицю, необхідно визначити, які поля вона матиме. Невдала структура - причина практично всіх проблем, з якими стикаються користувачі під час роботи з таблицями. Спочатку слід вирішити, скільки таблиць вам необхідно для виконання конкретної роботи, які атрибути або поля будуть міститися у таблицях, і які типи даних будуть зберігатися у цих полях (символи, дати, числа, логічні величини та ін.). Отже, коли ви точно визначили структуру таблиці, можна створювати її у Access, виконавши наступні дії:

- 1. У вікні бази даних відкрийте вкладку "Таблицы".
- "Создать" = з'явиться діалогове вікно "Новая  $2.$ таблица".

Праворуч у діалоговому вікні наведено 5 пунктів, які дозволяють вибрати спосіб створення таблиць: "Режим таблицы", "Конструктор", "Мастер таблиц", "Импорт таблиц" та "Связь с таблицами". Якщо вибрати будь-який пункт, у лівій частині з'являється його опис.

3. У правій частині цього вікна виберіть потріб-

![](_page_40_Picture_14.jpeg)

У режимі таблиці на екрані з'являється таблиця, схожа на електронну таблицю, в яку можна вводити дані.

Майстер таблиць запускає майстра, який задає питання і створює таблицю на основі відповідей на НИХ.

Імпорт таблиці або Зв'язок із таблицями запускає майстра, який дозволяє використовувати вже існуючі таблиці (можна інших форматів). Якщо ви бажаєте повністю керувати процесом створення таблиць, виберіть пункт "Конструктор". Але безпосереднє введення необхідної інформації у базу даних ви будете робити у режимі "Таблицы" або у формах.

#### **Визначення імен полів**

Вікно конструктора таблиці має три графи: "Имя поля", Тип данньїх", "Описание". У графі "Имя поля" необхідно водити ім'я поля. Імена полів можуть мати довжину не більше 64 символів і містити<br>літери, цифри, проміжки і знаки пунктуації (крім крапки)

![](_page_41_Picture_152.jpeg)

#### **Вибір типів даних**

Після вводу імені поля натисніть клавішу "Tab", для того, щоб перемістити курсор у графу "Тип данных". Для зміни типу даних, натисніть на кнопку розкриття списку і виберіть необхідний тип. У Access є дев'ять типів даних і майстер підстановок:

- 1. Текстовий використовується для збереження будь-якої послідовності символів: літери, цифри, знаки пунктуації, проміжки і спецсимволи. Текстові поля можуть містити до 255 символів. Для зміни кількості символів у рядку "Размер поля" (вкладка "Общие") введіть необхідну кількість знаків.
- 2. Поле MEMO використовується для збереження тексту великого об'єму (наприклад, цілих абзаців). Зазвичай у цьому полі зберігається інформація про співробітників, товар, фрагменти документів. У текстовому полі є недолік, пов'язаний із тим, що воно має обмежений розмір (не більш 256 символів). Якщо необхідно вставити у полі великий текст, використайте поле типу MEMO. У ньому можна зберігати до 65 535 символів. Особливість поля MEMO полягає у тому, що реально ці дані зберігаються не у полі, а в іншому місці, а в полі зберігається тільки покажчик на те, де розташований текст. Якщо ви плануєте зберігати у полі MEMO текст цілого документу, тоді використайте "Поле обьекта OLE".
- 3. Чмслоее поле служить для введення числових даних. Воно теж має розмір, але числові поля бувають різними. Наприклад, для введення цілих чисел і для введення дійсних чисел. В останньому випадку крім розміру поля задається також розмір десяткової частини числа. Зазвичай у цьому полі зберігають числа з якими у подальшому можуть проводитись математичні дії.
- 4. Поля для введення дат або часу мають тип Дата/час.
- 5. Особливий тип поля Грошоемй Із назви зрозуміло, які дані в ньому зберігаються. Грошові дані можна зберігати й у числовому полі, але в грошовому форматі з ними зручніше працювати. У цьому випадку комп'ютер зображає числа разом із грошовими одиницями, розрізняє рублі і копійки, фунти і пенси, долари і центи, загалом, працює з ними елегантніше.
- 6. Дуже цікавим є поле Лічильник. На перший погляд це звичайне числове поле, але воно має властивість автоматичного нарощування. Якщо в базі є таке поле, то при наборі нового запису у поле, Лічильник автоматично вводить число на одиницю більше, ніж значення того ж поля у попередньому запису. Це поле зручне для нумерації записів.
- 7. Для введення логічних даних, які мають тільки два значення ("Так" або "Ні"; 0 або І; "Істина" або "Неправда" та ін.), служить спеціальний тип - Логічне поле.
- 8. У сучасних базах даних можна зберігати не тільки числа і літери, але і картинки, музичні кліпи і відеозаписи. Поле для таких об'єктів називається Полем об'єкту OLE.
- 9. Поле Гіперпосилання містить адресу гіперпосилання, яка вказує шлях до іншого об'єкта, документа, або файла.

Майстер підстановок використовується для написання списку значень, з якого вибирають ці значення під час роботи з таблицею. Наприклад, у таблицю, в якій вказано придбаний товар, можна ввести фіксовані одиниці виміру (кілограми, метри, штуки, пари тощо).

#### **Використання полів опису**

Коли ви вибрали необхідний тип даних, натисніть на "Tab" і перемістіться вказівником у поле опису. Це поле необов'язкове для заповнення, але саме воно забезпечує користувача вашої бази довідкова інформацією.

#### **Використання властивостей полів**

У нижній частині вікна конструктора таблиці знаходиться розділ "Свойства полей". У цьому розділі визначаються властивості кожного поля таблиці.

![](_page_42_Picture_248.jpeg)

 $\mathcal{S}/\mathcal{S}/\mathcal{$ 

#### **Властивості полів і їх призначення**

![](_page_42_Picture_249.jpeg)

**'**

#### **Реорганізація та знищення полів при розробці таблиць**

Для зміни імені поля, типу чи опису увійдіть у необхідне поле  $\triangle$  Мл і внесіть потрібні зміни.

Для знищення або вставки рядків треба виділити рядки (як у Excel)  $\Leftrightarrow$  Мп у виділене  $\Leftrightarrow$  у меню вибрати потрібне  $\div$  Мл.

Після створення таблиць їх необхідно зберігати (для зручності бажано вводити назву таблиці). Для безпосереднього введення даних перейдіть у режим таблиці < "Вид" < "Режим таблицы". Заповнюють таблицю так само, як таблиці Ехсеі. Вносити зміни у структуру таблиці можна тільки у режимі "Конструктор". "Вид" = "Конструктор".

#### **Робота з простими запитами**

Після створення таблиць можна розпочати роботу над запитами. У програмі Access для вирішення складних завдань (наприклад, розробка закінчених додатків) можна виконати як складні запити, так і звичайні запити (просто вибрати потрібні дані).

Як приклад, створимо простий запит, у якому визначимо суму придбаного товару.

Вкладка "Запросы" + "Создать" + "Простой запрос". У полі "Таблицы/запросы" виберіть таблицю "Товар". Кнопкою ">" можна перемістити виділене поле у вікно "Вмбраннме поля", кнопкою " >>" можна перемістити одразу всі поля таблиці у праве вікно. Скористуйтеся нею. "Далее". У меню "Создание простих запросов" виберіть "Подробннй" <> "Далее". У новому вікні можна набрати ім'я запиту. "Готово".

![](_page_42_Picture_250.jpeg)

Перед нами таблиця, у яку ввійшли всі поля з таблиці "Товар". Для визначення, на яку суму придбано кожний товар, перейдіть у режим "Конструктор".

![](_page_43_Picture_1.jpeg)

Мк у поле "Сума" < Мп < "Построить" \*4> Мл. У вікні "Построитель виражений" після слова "Сума" поставте двокрапку  $\Rightarrow$  Мк на "Кількість"  $\Rightarrow$  Мл 2 рази < знищіть слово "Выражение". Після слова "Кількість" без проміжків поставте "\*" (помножити) <> Мк на слово "Ціна"  $\Rightarrow$  Мл 2 рази  $\Rightarrow$  "Ок". У полі виразу ви побудували:

**Сума:[Кількість]\*[Ціна].** Збережіть зроблені зміни у запиті, перейдіть у режим таблиці і отримайте задоволення від вашої роботи.

Сума встановлена, а при зміні кількості або ціни вона автоматично змінюватиметься. Цей запит можна зробити кількома способами. На нашу думку - це один з найпростіших. Ще один приклад створення запиту. Вам необхідно визначити, які фірми за вашою базою даних працюють у Львові. Створіть новий запит. Вкладка "Запросы" < "Создать" < "Простой запрос" < Ок. У полі "Таблицы/запросы" виберіть таблицю "Постачальники" За допомогою кнопки ">>" перемістіть всі поля таблиці у праве вікно  $\Leftrightarrow$  "Далее" Надайте новому запиту назву "Фірми у Львові"  $\Leftrightarrow$  "Готово". Натисніть на піктограму "Изменить фильтр". Всі дані у таблиці зникнуть. У полі "Місто" виберіть "Львів". Натисніть на піктограму "Применение фильтра". Перед вами з'явилась інформація про львівську фірму. Якщо ви бажаєте роздрукувати результат цього запиту - немає нічого простішого. Натисніть на піктограму "Печать" і принтер його роздрукує.

#### **Робота з формами**

Форми створюються і використовуються для набору та редагування даних. Вони дозволяють вибрати зручне розміщення полів і забезпечити їх перегляд, а також перегляд графічних об'єктів, наприклад, фото співробітників у таблиці "Співробітники".

Для прикладу створимо форму для набору текстів на основі запиту "Товар на суму", використовуючи майстра створення форм.

Вкладка "Формы" < "Создать" < "Мастер форм". За джерело даних слугуватиме запит "Товар на суму"  $\triangle$  Ок. З'являється вже знайоме нам вікно, у якому перемістити всі поля таблиці у праве поле \*4> "Далее" \*=!> вибрати зовнішній вигляд форми "Далее" + вибрати потрібний стиль, "Далее" + набрати назву форми \*4> "Готово". Форму можна створити, використовуючи не тільки майстра створення форм, а й конструктором або автоформою.

![](_page_43_Picture_232.jpeg)

#### **Робота зі звітами**

Звіти створюють як кінцевий результат виконання багатьох завдань управління базами даних. За допомогою звітів можна роздрукувати будь-яку таблицю, звіт, при цьому можна змінити порядок друку полів.

Для прикладу створимо звіт на основі запиту "Товар на суму" за допомогою майстра створення звітів. Вкладка "Отчёты" = "Создать" = "Мастер отчётов". Джерелом буде запит "Товар на суму" = Ок. У вікні "Создание отчётов" перемістити всі поля у праве вікно <2 "Далее". У наступному вікні можна додати рівні групування даних (не обов'язково)  $\Leftrightarrow$  "Далее". Це вікно дозволить вам задати необхідний порядок сортування (не обов'язково)  $\div$  "Далее". Цей крок дозволяє вибрати вид макету для звіту  $\div$ "Далее". Виберіть необхідний стиль < "Далее". Задайте ім'я звіту < "Готово". Перед вами готовий звіт для друку на форматі А-4. Змінити цей звіт можна так: "Вид" "Конструктор".

#### Товар на суму

![](_page_43_Picture_233.jpeg)

**Більш детальну інформацію про роботу з програмою Access ви можете знайти у відповідній літературі.**

#### <span id="page-44-0"></span>Комп'ютерні віруси і боротьба з ними

**Комп'ютерний вірус - це спеціально написана невелика за розмірами програма, що може "прописувати" себе в інших програмах, тобто "заражати" їх, а також виконувати різні небажані дії на комп'ютері. Програма, усередині якої перебуває вірус, називається "зараженою". Вірус знаходить і "заражає" інші програми, а також виконує різні шкідливі дії (наприклад, псує файли, "засмічує" оперативну пам'ять тощо). Вірус здатний "маскуватися", тобто спочатку не виявляти себе, а починати діяти за певних умов. Комп'ютерний вірус може зіпсувати, змінити будь-який файл. Але деякі види файлів вірус може "заразити". Це означає, що вірус може "впровадитися" у ці файли, тобто змінити їх так, що вони будуть містити вірус, який за певних обставин може почати свою руйнівну роботу.**

**Слід зауважити, що тексти програм і документів, інформаційні файли баз даних, таблиці табличних процесорів та інших аналогічних файлів не можуть бути заражені вірусом, він може їх тільки зіпсувати.**

#### **Ознаки наявності вірусу**

**Усі дії вірусу можуть виконуватися досить швидко і без видачі будь-яких повідомлень, тому користувачу дуже важко помітити, що в комп'ютері відбувається щось незвичне.**

**Поки у комп'ютері невелика кількість заражених програм, наявність вірусу може бути практично непомітною, проте через деякий час комп'ютер виконує щось дивне, наприклад:**

**деякі програми перестають працювати або починають працювати неправильно;**

**на екран виводяться сторонні повідомлення, символи тощо;**

**робота на комп'ютері помітно сповільнюється; деякі файли виявляються зіпсованими тощо.**

**До цього моменту, як правило, уже багато (або навіть більшість) програм заражені вірусом, а деякі файли і диски - зіпсовані. Більше того, заражені програми з одного комп'ютера можуть бути перенесені дискетами, компакт-дисками або локальною мережею на інші комп'ютери.**

**Деякі види вірусів поводяться ще більш підступно. Вони спочатку непомітно заражають велику кількість програм або дисків, а потім завдають дуже серйозних ушкоджень, наприклад, форматують увесь жорсткий диск на комп'ютері. Таким чином, якщо не вжити заходів захисту від вірусів, то наслідки зараження комп'ютера можуть бути дуже серйозними.**

#### **Різновиди комп'ютерних вірусів**

**Кожний конкретний різновид вірусу може заражати тільки один або два типи файлів. Частіше усього зустрічаються віруси, що заражають робочі файли. Деякі віруси заражають і файли, і завантажувальну частину дисків. Також зустрічаються віруси, що заражають драйвери пристроїв.**

**Останнім часом набули поширення віруси нового типу - з файловою системою на диску. Ці віруси називаються DIR. Вони ховають своє "тіло" в окремій ділянці диска (зазвичай - в останній кластер диска) і помічають його в таблиці розміщення файлів (FAT) як кінець файлу.**

**Щоб запобігти своєму виявленню, деякі віруси застосовують досить хитрі прийоми маскування.**

#### **Методи захисту від комп'ютерних вірусів**

**Яким би не був вірус, користувачу необхідно знати основні методи захисту від нього.**

- **\* Для захисту від вірусів можна використовувати: загальні засоби захисту інформації, що корисні також як страховка від фізичного пошкодження дисків і помилкових дій користувача; профілактичні заходи, що дозволяють зменшити можливість зараження вірусом;**
- **\* спеціалізовані програми для захисту від вірусів.**
- **\* Загальні засоби захисту інформації корисні не тільки для захисту від вірусів.**
- **\* Є два основні різновиди цих засобів: копіювання інформації створення копій файлів і системних частин дисків;**

**\* розмежування доступу до інформації запобігає несанкціонованій зміні цієї інформації, зокрема, захищає від зміни програм і даних вірусами або помилкових дій користувачів.**

**Незважаючи на те що загальні методи захисту інформації дуже важливі, усе ж їх недостатньо. Необхідно застосовувати спеціальні антивірусні програми.**

**Жодна така програма теж не дає повного захисту від вірусів. Позитивний результат може дати наявність одразу декількох таких програм. Рекомендований "джентльменський набір" включає програму DrWeb32W та Norton AntiVirus. Програма DrWeb32W відкриває нове, 32-бітне покоління антивірусного сканера Doctor Web, яке містить у собі також набір програм для Noveii NetWare, OS/2 і DOS/З 86. Програма Norton AntiVirus повинна мати версії не нижче 5,0 або 2000.**

#### Вигляд робочого столу програми DrWeb32W

#### Вигляд робочого столу програми Norton AntiVirus 5,0

![](_page_45_Picture_63.jpeg)

#### Дії при зараженні вірусом

При зараженні комп'ютера вірусом або при підозрі на це необхідно:

- 1) негайно вимкнути комп'ютер, щоб вірус не продовжував руйнівні дії;
- 2) вставити завантажувальну дискету в дисковод і завантажити комп'ютер саме з цієї дискети (обов'язкова умова);
- 3) запустити антивірусну програму, що працює в ОС DOS, наприклад, Doctor Web. Можна скористатися й іншими антивірусними програмами під DOS;
- 4) при відсутності достатніх знань і досвіду для лікування комп'ютера, скористатися порадами більш досвідчених колег.

#### Приклад перевірки та лікування дисків програмою DrWeb32W

- 1. Запустити програму
- 2. Вказати диск, що перевіряється Мл. (на малюнку перевіряється диск С)
- 3. Натиснути на зелений сигнал світлофору
- 4. Дочекатися результатів перевірки.

Якщо вірус буде знайдено, програма видасть повідомлення, який вірус знайдено та результати лікування. Ця схема придатна для всіх антивірусних програм.

#### Компакт-диски лікуванню не піддаються і використання заражених дисків неможливе!

![](_page_46_Picture_24.jpeg)

# Схема клавіатури комп'ютера

Схема розміщення реквізитів

Діловий лист

Накази

--------

Витяги з наказів

Інші документи

**Об'єднання "Хімпром"**

**Генеральному директору пані Петренко А.М.**

**25.07.02 № 79**

**На № 15-2.36 від 20.07.02**

**Про перерахування коштів**

**У відповідь на Вашу рекламацію повідомляємо, що суму у розмірі 40 870 (сорок тисяч вісімсот сімдесят) гривень буде перераховано на рахунок Вашого підприємства протягом десяти банківських днів.**

**Сподіваємося на подальшу співпрацю.**

**З повагою, Заступник генерального** директора **К.Р.Кроль** 

#### **AT "ВІДРОДЖЕННЯ КИЄВА"**

**НАКАЗ**

**19.01.02 № 12-вк**

**Київ**

**Про прийом на роботу**

#### **ПРИЗНАЧИТИ:**

**КОВАЛЬ Ларису Борисівну на посаду головного бухгалтера з 20.01.02 з окладом відповідно до укладеного контракту.**

**Підстава: контракт № 3 від 18.01.02.**

**Директор СН.Сербіна**

**Київський завод "МАЯК"**

**ПОСАДОВА ІНСТРУКЦІЯ**

**25.01.02 № 128**

**Київ**

**Інспектору з обліку та реєстрації листів громадян** **ЗАТВЕРДЖУЮ**

**Заступник директора**

**\_\_\_\_\_\_\_\_\_\_\_ВІГончар**

**"\_\_\_\_ "\_\_\_\_\_\_\_\_ 2002 р.**

#### **ФІРМА "СВІТАНОК"**

#### **НАКАЗ**

**19.06.02 № 24-к**

#### **Київ**

**З особового складу**

#### **1 ЗАРАХУВАТИ:**

**1.1. КАРПЕНКО Світлану Петрівну на посаду інспектора відділу кадрів з 22.06.02 з окладом відповідно до штатного розкладу.**

**Підстава: заява Карпенко С.П. від 18.06.02.**

**1.2. СЕМЕНЮКА Івана Івановича на посаду начальника транспортного відділу з 24.06.02 з окладом 300 (триста) грн. на місяць.**

**Підстава: контракт № 10 від 15.06.02.**

#### **2.ПЕРЕВЕСТИ:**

**НІКІТІНА Дмитра Володимировича, бухгалтера, на посаду старшого бухгалтера з 23.06.02 з окладом згідно зі штатним розкладом.**

**Підстава: заява Нікітіна Д.В. від 19.06.02, доповідна записка головного бухгалтера Нощенко Т.Б. від 18.06.02.**

#### **З.НАДАТИ:**

**РУДЕНКО Наталії Федорівні, секретарю заступника директора, позачергову відпустку без збереження заробітної плати з 24.06.02 на 5 календарних днів.**

**Підстава: заява РУДЕНКО Н.Ф. від 19.06.02.**

**Директор С.КЛеонов**

**Візи:**

**Начальник відділу кадрів Головний бухгалтер**  $00.00.00$   $00.00.00$ 

**Н.Г.Сом ТБ.Нощенко**

#### **AT "ТРОЯНДА"**

#### **ВИТЯГ З НАКАЗУ**

**30.06.02**

**№ 39**

**Київ**

**З особового складу**

**4. НАДАТИ:**

**ЧЕРНЯВСЬКОМУ Аркадію Віталійовичу, економісту, чергову відпустку за 2002 рік з 05.07.02 на 28 календарних днів.**

**Підстава: заява Чернявського А.В. від 29.06.02 та графік відпусток.**

**Голова правління С.Д.Шведова**

**Вірно Інспектор відділу кадрів Н.К.Данилова 01.07.02**

**Міністерство соціального захисту**

#### **РОЗПОРЯДЖЕННЯ**

**18.02.02 №117**

**Київ**

**Про посилення контролю за списанням автотранспортних**

**засобів**

**З метою посилення контролю за списанням автотранспортних засобів ПРОПОНУЮ:**

**1. До актів про вибракування і списання з балансу організацій автомобілів та інших транспортних засобів у обов'язковому порядку додати довідки ДАІ про зняття їх з обліку, здачу технічного паспорту (з талонами) і державних номерних знаків.**

**2. У деяких випадках при проведенні документальних ревізій та перевірок проводити у відповідних відділах ДАІ звірення підстав, за якими списано окремі автомобілі.**

**3. Встановити суворий контроль за оприбуткуванням придатних до подальшого використання вузлів і деталей, а також металолому від списаних транспортних засобів.**

![](_page_49_Picture_154.jpeg)

**Об'єднання "БУДТЕХШКА"**

**ВИТЯГ З НАКАЗУ**

**13.07.02 № 19**

**Київ**

**Про введення індексів підприємств об'єднання**

**З метою впорядкування організації управління в об'єднанні та згідно з Вказівкою Мінбуду України № 432 від 10.06.02**

**НАКАЗУЮ:**

**3. Для обліку та реєстрації стандартів, що розробляються, присвоїти підприємствам індекси: 51-01 - Київському механічному заводу; 51-02 - Чернігівському СКБ; 51-03 - Черкаському заводу "Рембудпром".**

**Г енеральний директор С.СПетровський**

**Згідно 17.07.02**

**Секретар НБКостенко**

# **Резюме**

# **Петренко Світлана Іванівна**

![](_page_50_Picture_87.jpeg)

#### **АКЦІОНЕРНЕ ТОВАРИСТВО "МРІЯ"**

#### ПРОТОКОЛ

18.09.02 № 04

Київ

Засідання Ради директорів

Голова - КлименкоН.Д.

Секретар - Волошенко С.Г.

Присутні: Громов А.В., Зайченко С.К., Кононенко Л.Д., Луценко Т.Т.

Порядок денний:

Організація та відкриття філії Товариства "Мрія" в м.Львові. (Доповідач - генеральний директор Громов А.В.).

#### СЛУХАЛИ:

Громова А.В. - текст доповіді додається.

#### ВИСТУПИЛИ:

Кононенко Л.Д. - Справді, необхідність відкриття філії нашого підприємства у Львові постала вже давно. Для цього є всі умови, але, на жаль, немає відповідної документації. Над цим треба попрацювати і найближчим часом розглянути проекти.

Луценко Т.Т. - Необхідно доопрацювати бізнес-план Товариства.

#### УХВАЛИЛИ:

1. Підготувати необхідні документи для організації та відкриття філії Товариства "Мрія" в м.Львові до 29.09.02 (відповідальний - Зайченко С.К.).

2. Доопрацювати бізнес-план філії Товариства з урахуванням доповнень Громова А.В. і Луценко Т.Т. до 29.09.02 (відповідальний - Кононенко Л.Д.).

Додаток: на 10 аркушах в 1 прим.

Голова Н.Д.Клименко

Секретар С.Г.Волошенко

#### ПОЛІКЛІНІКА № 2

#### ВИТЯГ З ПРОТОКОЛУ

25.02.02 № 18

Київ

Засідання профкому

Порядок денний:

50

**2.Розподіл путівок у дитячий санаторій у м Ялті (доповідач - заступник голови профкому ТМ.Романюк).**

**2. СЛУХАЛИ:**

**Т М.Романюк - У дитячому санаторії у м.Ялті заброньовано 24 місця на липень 2002 року. УХВАЛИЛИ:**

**2. і.Доручити головному педіатру поліклініки № 2 м.Києва К.С.Іванюк скласти список дітей, що потребують санаторного лікування.**

**2.2. Список дітей подати у профком до 27.02.02.**

**Голова В.М.Козак**

**Секретар Г.ОМарченко**

**Секретар НПБондаренко**

**Згідно 26.02.02**

**КОНЦЕРН "АРМА" ЗАТВЕРДЖУЮ**

**А К Т Президент концерну**

**19.02.02 № 24 КГБілий**

**Київ " " 2002 р.**

**Про результати ревізії каси**

**Підстава: наказ президента концерну № 31 від 07.02.02**

**Складено комісією:**

**Голова - заступник головного бухгалтера В.І.Кащенко**

**Члени комісії: бухгалтер М.Я.Ляпчук, старший економіст Д.Ю.Котик**

**Присутні: касир концерну С.П.Подоляк**

**Як результат проведення ревізії встановлено:**

**1. Залишок грошей у касі за станом на 09.02.02 згідно з касовою книгою і даними бухгалтерського обліку - 784 (сімсот вісімдесят чотири) грн.**

**2. Фактичний залишок наявних грошей - 754 (сімсот п'ятдесят чотири) грн.**

**Нестача наявних грошей, що утворилася з провини касира, - 30 (тридцять) грн.**

**Комісія пропонує касирові С.П.Подоляк повернути суму, якої не вистачає.**

**Складено у трьох примірниках:**

**1- й прим. - президенту концерну;**

**2- й прим. - до бухгалтерії;**

3-й прим. - касирові.

**Голова В.І.Кащенко**

**Члени комісії: М.Я.Ляпчук**

**Д.Ю Котик**

![](_page_53_Picture_3.jpeg)

# **ІНСТИТУТ СЕКРЕТАРІВ**

#### **запрошує на навчання**

Тільки у нас Ви зможете стати кваліфікованим спеціалістом і оволодіти престижними молодіжними професіями:

- **\* Стенографістка**
- **\* Секретар-стенографістка**
- **\* Оператор комп'ютерного набору**
- **\* Секретар**

#### Термін навчання від 3-х місяців до 2-х років в залежності від обраної професії

#### Прийом проводиться протягом року

Вивчаються: стенографія, комп'ютерна справа, секретарська справа, діловодство, оргтехніка, основи редагування, ділове мовлення, машинопис, профетика, правознавство, психологія, менеджмент, маркетинг, іноземні мови, діловий імідж.

Після закінчення навчання випускникам видається свідоцтво і надається можливість працевлаштування в органах державної влади, посольствах, консульствах, представництвах іноземних фірм, СП, організаціях та відомствах України.

# **Нова професія - це нова перспектива та реальний захист від безробіття!**

Наша **адреса:** м.Київ, вул. **Б.** Хмельницького, **52-В** (у дворі)

Телефон\Факс: 224-92-39 Контактні телефони: 224-30-94; 244-34-48; 244-34-49